# Introduction to Episerver & Site Settings: A brief overview

#### Last updated: 13/12/2021

This guide is an introduction to Episerver 10 and your site settings. We recommend you read this guide first.

Episerver 10 enables you to directly edit your website, create new pages and view the changes as you make them on the page.

If you need further help on the CMS, please check all of our guides available on the <u>Partner digital hub</u>.

In this guide:

| 1: Log-on                              | 2 |
|----------------------------------------|---|
| 2: Getting started                     | 2 |
| 3: The interface – what it looks like  | 2 |
| 4: How content works in Episerver 10 2 | 2 |
| 5: Your site settings                  | 2 |
| 6: Enabling your Cookie Banner 2       | 2 |
| 7: Donate Button URL                   | 2 |
| 8: Enabling your Share Links           | 2 |
| 9: Just Giving integration             | 2 |
| 10: Local directory/ portal settings   | 2 |
| 11: Enabling your footer Links         | 2 |
| 12: Enabling your footer Links         | 2 |

## 1: Log-on

You should have received your username and password from the Network content team. If not, email <u>partner.content@ageuk.org.uk</u>.

#### Log-on screen:

| epr                                                                                                    |
|----------------------------------------------------------------------------------------------------|
| Image: Descent and the second and the second and the se |
| When you log in, cookies will be used.                                                                                                    |

#### 2: Getting started

To logout, or adjust your preferences, click the arrow at the top centre of your screen.

If you don't see the arrow but you see this button in the corner, click on it to see your options.

Click on CMS and then Edit to access your site for editing.

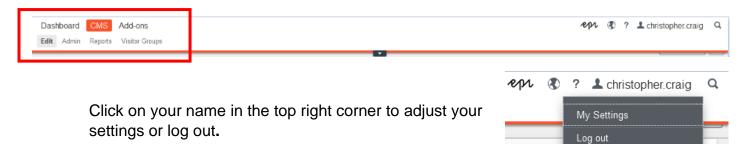

PPI

#### 3: The interface – what it looks like

#### To see your site structure

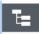

Click the site tree icon – ringed in red in the top left corner below.

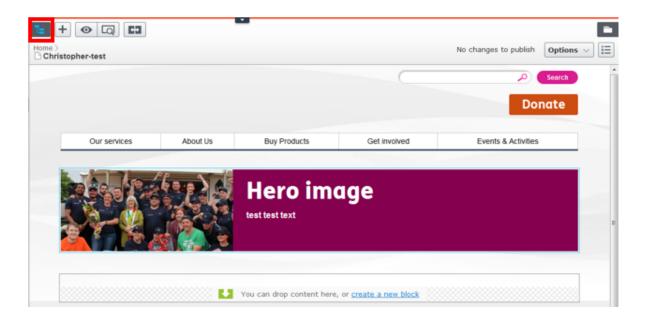

|                      | \$ | Ŧ         |
|----------------------|----|-----------|
| ✓ Pages Sites Tasks  |    | _         |
| Q Search             |    | $\supset$ |
| B HOOT               |    |           |
| 🗆 🏠 Home             |    |           |
| 🖬 🗋 Christopher-test |    | н         |
| AnytownBP            |    | н         |
| 🖬 🕒 Helen Test       |    |           |
| LaurenTestSite       |    | н         |
| 🕒 Error              |    |           |
| Anytown              |    | ш         |
| Test index           |    | 2         |
| New build test       | 1  |           |
| Products             |    | ш         |
| Block test           | 2  |           |
| Editor Index test    |    |           |
| Boy products         |    |           |
| Index 4              |    |           |
| 🕒 Index 3            |    |           |
| Index 2              |    |           |
| 🗅 Search             |    |           |
| Test index           |    |           |
| + =-                 |    | ÷.        |
| T = .                |    | ψ.        |
| > Recent             |    |           |

You will see a window on the left with your site structure.

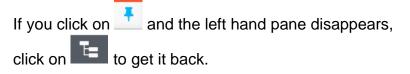

Clicking the icon will also pin the window to your screen so that it stays in place.

#### To see your folders

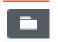

王

On the top right-hand there is a folder icon.

Clicking on this shows your folders for blocks, media, and forms.

| Ŧ \$                 |           |
|----------------------|-----------|
| V Blocks Media Forms |           |
| Q Search             | $\supset$ |
| ■🗑 For All Sites     |           |
| GLOBAL               |           |
| 🗉 🚞 Norfolk          |           |
| 📴 For This Page      | ≣•        |
|                      |           |
|                      |           |
|                      |           |

Click the pin icon to make the window stay in place.

## 4: How content works in Episerver 10

In Episerver 10 you create pages and then populate them using "blocks". You choose a block depending on what type of content you wish to create.

For example, if you want to put some text on the page, you would choose a text block. If you wanted to add 3 featured posts, you would choose a 3 featured posts block. To find out more about blocks, see our guides:

- Using blocks and creating content
- Instructions for each block type

Please note: It's important not to add any code to the CMS, for example to change font or background colours. This is because your code won't be supported by any updates we make to the CMS templates in the future and this could cause problems on your site. In addition we have built the new CMS to be consistent with the Age UK brand guidelines and house style.

You can find all guides on the Partner Digital Hub.

| 5: \                        | our site settings                                                                |
|-----------------------------|----------------------------------------------------------------------------------|
| l Inder vour homenage in th | a site tras is your site settings page. It is not                                |
| , ,                         | ne site tree is your site settings page. It is not <b>NOT DELETE THIS PAGE</b> . |
| , ,                         | NOT DELETE THIS PAGE.                                                            |

Click on the *Site settings page* in your site tree. Then press the *properties button* in the right-hand top corner.

| a — |   |
|-----|---|
|     | I |
| o — | I |

You will see the properties of the page with a number of tabs, ringed in red below.

| Home > Anytow |        |                 |             |             |                 |                  |        |
|---------------|--------|-----------------|-------------|-------------|-----------------|------------------|--------|
| Name          |        | Site Settings   |             | Visible to  | Everyone        | Manage           |        |
| Name in URL   |        | site-settings ⊆ | hange       | Languages   | en-GB           |                  |        |
|               |        | Display in n    | avigation   | ID, Type    | 44, Brand       | Partner Site Set |        |
|               |        |                 |             |             | Tools 🗸         |                  |        |
|               |        |                 |             |             |                 |                  |        |
| Content       | Header | Settings        | Share Links | Just Giving | Local Directory | Search Engines   | Footer |
| Category      |        | Add one or m    | ore         | +           |                 |                  |        |

Under these tabs you will be able to control, edit or add things such as:

- The donation button link
- Your sharing links (e.g. Facebook, Email)
- The phone number which will appear in your social links block on your homepage
- Enabling your cookie banner alert (this is not a cookie compliance panel)
- Add a footer cookie link
- Inhibit your tracking cookies from firing

Some of the fields under the *Site Settings* page will not be available for you to edit, as editing some of these settings can break your site.

If you need to make amendments that are not accessible to you, please contact partner.content@ageuk.org.uk.

## 6: Enabling your Cookie Banner

In Episerver 10, you can now add a banner to your website. This can be used as a cookie banner but this is **not** a GDPR/ PECR compliance tool.

| Home > Anytown >             |                                                                                                    |                          |                            |        |
|------------------------------|----------------------------------------------------------------------------------------------------|--------------------------|----------------------------|--------|
| Name                         | Site Settings                                                                                          | Visible to               | Everyone Manage            |        |
| Name in URL                  | site-settings <u>Change</u>                                                                            | Languages                | en-GB                      |        |
|                              | Display in navigation                                                                                  | ID, Type                 | 44, Brand Partner Site Set |        |
|                              |                                                                                                    |                          | Tools 🗸                    |        |
| Content Header               | Settings Share Links                                                                                   | Just Giving Local [      | )irectory Search Engines   | Footer |
|                              | Is Language Selector Enabled                                                                           |                          |                            |        |
| Brand Partner Logo           | age_uk_anytown_r 🕲                                                                                     |                          |                            |        |
| Donation Form 🕺<br>Page      | Donate                                                                                                 |                          |                            |        |
| Donate Button Url            |                                                                                                    |                          |                            |        |
|                              | ✔Enable Cookie Banner                                                                                  |                          |                            |        |
| Cookie Banner Text           | Age UK Anytown uses cookies to<br>continuing to use this site, you a<br>how we use cookies and how you | are agreeing to our poli |                            |        |
| Cookie Banner Link<br>Text   | Read our Privacy Policy                                                                                |                          |                            |        |
| Cookie Banner Link           | Privacy policy 🔕                                                                                       |                          |                            |        |
| Open In                      | •                                                                                                    |                          |                            |        |
| Cookie Banner<br>Button Text | Continue                                                                                               |                          |                            |        |

Firstly, head to your Site Settings, and select the Header tab.

- Once on this tab, you can click the Enable Cookie Banner in order to add it to your site
- The Cookie Banner Text will need to be filled in, in order to fill out the banner. We recommend the following example:

Age UK INSERT NAME HERE uses cookies to ensure that we give you the best experience. By continuing to use this site, you are agreeing to our policy. To read more about how we use cookies and how you can control them.

- The Cookie Banner Link Text will label the link to your Privacy Policy. We recommend it reading "Read our Privacy Policy"
- The Cookie Banner Link should link to your Privacy Policy
- The Cookie Banner Button Text should read Continue
- Once complete, click Publish.

The Cookie Banner header will then appear on your site:

| Age UK Anytown uses cookies to ensure that we give you the best experience. By continuing to use this site, you are agreeing to our policy. To read more about how we use cookies and how you can control them. <u>Read our</u> <u>Privacy Policy</u> | Continue |   |
|----------------------------------------------------------------------------------------------------|----------|---|
|                                                                                                    | Search   | - |

### 7: Donate Button URL

| Home > Anytown >          |                              |             |            |                        |           |
|---------------------------|------------------------------|-------------|------------|------------------------|-----------|
| Name                      | Site Settings                | Visible to  | 1          | Everyone Manage        |           |
| Name in URL               | site-settings <u>Change</u>  | Languages   |            | en-GB                  |           |
|                           | Display in navigation        | ID, Type    |            | 44, Brand Partner Site | Set       |
|                           |                              |             |            | Tools 🗸                |           |
|                           | 7                            |             |            |                        |           |
| Content Header            | Settings Share Links         | Just Giving | Local Dire | ctory Search Engin     | es Footer |
|                           | Is Language Selector Enabled | 1           |            |                        |           |
| Brand Partner Logo        | age_uk_anytown_r 🛞 .         |             |            |                        |           |
| Donation Form 🛛 🕅<br>Page | Donate                       |             |            |                        |           |
| Donate Button Url         |                              |             |            |                        |           |

If you have an online fundraising platform, it is best practice to link it to the Please Donate button which is in the top right hand corner of your Website. This allows users to be taken straight to your online donation platform.

If you use Just Giving please use our Just Giving functionality. <u>You can see the instructions</u> on the Hub.

The Donate Button URL relates to the destination of the Donate button on top right hand corner of your site:

| Search        |
|---------------|
| Please Donate |
|               |

To change the destination click on the three dots next to Donate Button URL.

Donate Button Url

You can then enter in your online fundraising platform under External Link

| ×                        |
|--------------------------|
|                          |
| er                       |
| Automatic (default) 👻    |
|                          |
| []                       |
|                          |
| P This value is required |
|                          |
|                          |
|                          |
|                          |
|                          |
| OK Delete Cancel         |
|                          |

## 8: Enabling your Share Links

| Home > Anytown > |                                    |             |                                       |
|------------------|------------------------------------|-------------|---------------------------------------|
| Name             | Site Settings                      | Visible to  | Everyone Manage                       |
| Name in URL      | site-settings <u>Change</u>        | Languages   | en-GB                                 |
|                  | Display in navigation              | ID, Type    | 44, Brand Partner Site Set            |
|                  |                                    |             | Tools 🗸                               |
| Content Header   | Settings Share Links Show Facebook | Just Giving | Local Directory Search Engines Footer |
|                  | Show LinkedIn                      |             |                                       |

Under Share Links, you can select how users are able to share your page content.

To select or deselect an option, simply tick or untick the options.

The options can be found in the bottom corner of each page. Currently these will not appear on portal driven pages

- > Community car scheme
- Country Connect service
- > Day trips out
- Volunteer on our minibus

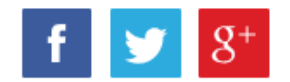

## 9: Just Giving integration

#### For Just giving button please see the specific guidance

| Home > Anytown >   |                             |                       |                              |  |
|--------------------|-----------------------------|-----------------------|------------------------------|--|
| Name               | Site Settings               | Visible to            | Everyone Manage              |  |
| Name in URL        | site-settings <u>Change</u> | Languages             | en-GB                        |  |
|                    | Display in navigation       | ID, Type              | 44, Brand Partner Site Set   |  |
|                    |                             |                       | Tools 🗸                      |  |
|                    |                             |                       |                              |  |
| Content Header     | Settings Share Links        | Just Giving Local Dir | ectory Search Engines Footer |  |
|                    | Enable                      |                       |                              |  |
| Charity ID         |                             |                       |                              |  |
| Thank you page     |                             | )                     |                              |  |
| Donation Reference |                             |                       |                              |  |

## 10: Local directory/ portal settings

| Home > Anytown > |                       |             |                                |        |
|------------------|-----------------------|-------------|--------------------------------|--------|
| Name             | Site Settings         | Visible to  | Everyone Manage                |        |
| Name in URL      | site-settings Change  | Languages   | en-GB                          |        |
|                  | Display in navigation | ID, Type    | 44, Brand Partner Site Set     |        |
|                  |                       |             | Tools V                        |        |
| Content Header   | Settings Share Links  | Just Giving | Local Directory Search Engines | Footer |
| Brand Partner Id | 82385edd-a589-e611-8  |             |                                |        |
| Services Page    | Services2             |             |                                |        |
| Events Page      | Events2               |             |                                |        |
| Shops Page       | Shops2                |             |                                |        |

This section relates to your portal driven pages. You should not delete these pages or change the Brand Partner ID as this pulls through the data of your services from the partner portal

You can find out more about the partner portal on the digital hub

## **11: Search Engine Settings & Google Analytics**

| 🗅 Site Settings                  |                          |             |                                       |
|----------------------------------|--------------------------|-------------|---------------------------------------|
| Name                             | Site Settings            | Visible to  | Everyone                              |
| Name in URL                      | site-settings Change     | Languages   | en-GB                                 |
|                                  | Display in navigation    | ID, Type    | 870, Brand Partner Site Se            |
|                                  |                          |             | Tools 🗸                               |
|                                  |                          |             |                                       |
| Content Header                   | Settings Share Links     | Just Giving | Local Directory Search Engines Footer |
| Google Analytics 🧳               | ₡ UA-48246857-1          |             |                                       |
|                                  | Disable Google Analytics |             |                                       |
| Google Site<br>Verification Code | R                        |             |                                       |

#### **Google Analytics ID**

This section is where your partner google analytics code can be seen (but not changed) for reference. If you don't have access to view your site stats using google analytics, place contact <u>partner.content@ageuk.org.uk</u>

#### **Disable Google Analytics**

Whilst Age UK works on a network wide cookie compliance banner to allow end users to opt into first and third party cookies, We have added a functionality to Disable google analytics.

This will prevent Age UK National Google Analytics tags from firing on the site. Preventing these tags from firing means sessions to your site are no longer counted in Age UK analytics, and we can't provide data on site usage. It will also prevent the Age UK National Google Analytics cookies from being set on your site.

If your organisation has concerns regards the use of first party tracking cookies on your site, you can use this functionality to stop them firing. However, any third-party cookies will only have been added by the local sites, such as social feed embeds or marketing tracking. So you should check the GDPR/PECR guidance and remove them in order to remain compliant.

## 12: Enabling your footer Links

On the setting page, the footer tab items are locked. However If you want a specific footer item for *cookies* you can add this in here.

| Site Settings                  |                             |             |                                       |
|--------------------------------|-----------------------------|-------------|---------------------------------------|
| Name                           | Site Settings               | Visible to  | Everyone                              |
| Name in URL                    | site-settings <u>Change</u> | Languages   | en-GB                                 |
|                                | Display in navigation       | ID, Type    | 870, Brand Partner Site Se            |
|                                |                             |             | Tools V                               |
| Content Header                 | Settings Share Links        | Just Giving | Local Directory Search Engines Footer |
| Accessibility Help 🛛 🕺<br>Page | Help with accessibi         |             |                                       |
| Contact Us Page 🛛 🕺            | (Contact us                 |             |                                       |
| Privacy Policy Page 🕺          | Privacy policy              |             |                                       |
| Terms And X<br>Conditions Page | Terms and conditi           |             |                                       |
| Cookie Policy Page             |                             |             |                                       |
| Charity Number 🛛 🕺             | 1142519                     |             |                                       |
| Company Number 🕺               | 07614504                    |             |                                       |
| VAT Registration 🛛 🕺<br>Number |                             |             |                                       |
| Visit Us Link 🛛 🕺              | https://www.ageuk           |             |                                       |
| Visit Us Text 🛛 🕺              | Visit the national Age Uł   |             |                                       |

As you do not have the access to add a page at root level, you should <u>create a content page</u> under the privacy policy page called '**Cookie Policy**'. You can then link to this page and it will appear in the footer of the site. If you do not add the button then it will not appear.

Guidance on cookies can be found on the digital hub

|              | Content                   | Header     | Settings         | Share Links                                  | Just Giving | Search Engines | Footer                      | Ke          |
|--------------|---------------------------|------------|------------------|----------------------------------------------|-------------|----------------|-----------------------------|-------------|
|              | Accessibility<br>Page     | Help       | Help with acc    | cessibil ⊗                                   |             |                |                             |             |
|              | Contact Us I              | Page       | Contact us       | 8                                            |             |                |                             |             |
| 3            | Privacy Polic             | cy Page    | Privacy policy   | </td <td></td> <td></td> <td></td> <td></td> |             |                |                             |             |
|              | Terms And<br>Conditions F | Page       | Terms and co     | onditions ⊗                                  |             |                |                             | 02:23<br>!! |
|              | Cookie Polic              | Page       | Privacy policy   | <b>∕</b> ⊗                                   |             |                |                             |             |
|              | Name                      |            |                  |                                              |             |                | Edit in Snagit <sup>®</sup> | ) >         |
|              | str. 🖬 🛛                  |            | 8                |                                              |             |                |                             |             |
| Accessibilit | ty                        | Privacy po | olicy • Terms an | d Conditions •                               | Cookies     |                |                             |             |

There are more guides and training videos available on the <u>Partner digital hub</u>.

If the answers you need are not in the guides or videos, then please contact <u>partner.content@ageuk.org.uk</u>